# Configuring Email

Combining an Outlook and Gmail Account on a Mobile Device

# **Combining Email in the Outlook App**

1. Open the **Outlook** app.

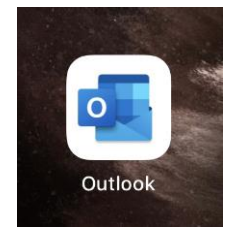

# **Figure 1**

2. Press the **Accounts** button in the upper left-hand corner beside **Inbox**.

**Note**: the accounts button may be your profile picture.

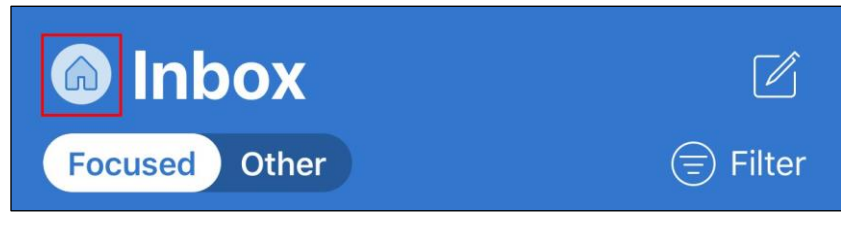

### **Figure 2**

3. Press the **Settings** button in the lower left-hand corner.

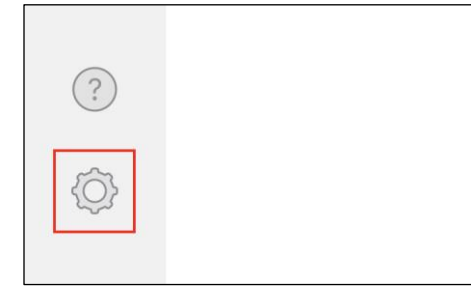

#### **Figure 3**

4. Press **Add Mail Account**. If prompted, press **Add Email Account**.

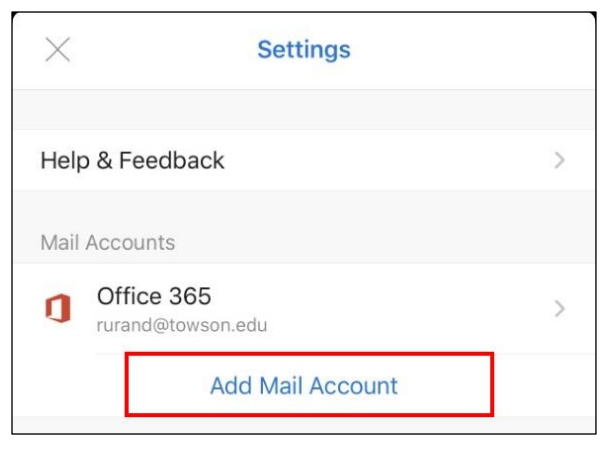

#### **Figure 4**

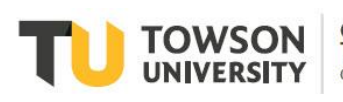

5. Enter your **Gmail address** in the box and press **Add Account**.

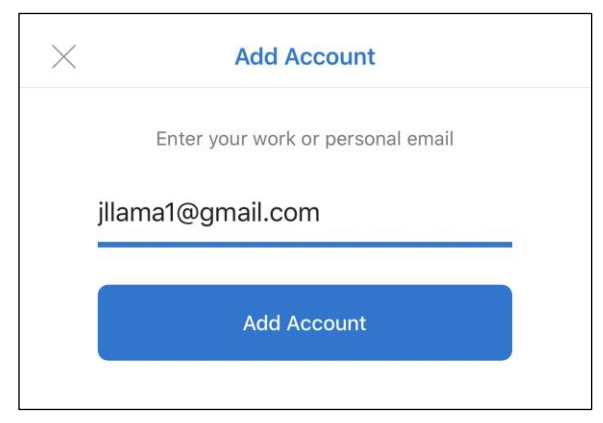

### **Figure 5**

6. You'll be redirected to the Google Accounts screen. Select your **Google account** from the list and skip to step 9. If you don't have your account listed, press **Use another account**.

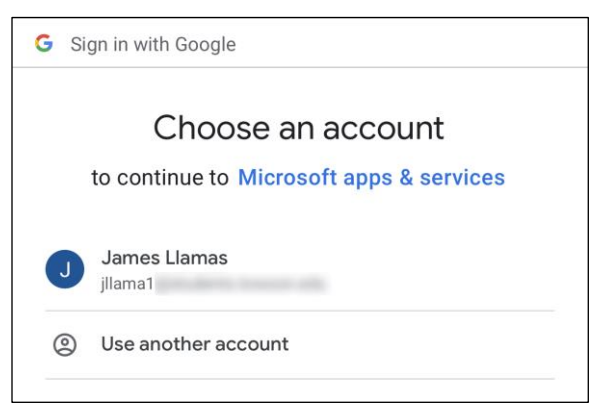

#### **Figure 6**

7. Enter your **Gmail address** in the box and press **Next**.

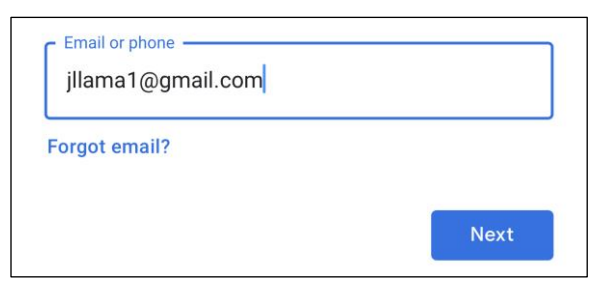

#### **Figure 7**

8. Enter your **password** in the box and press **Next**.

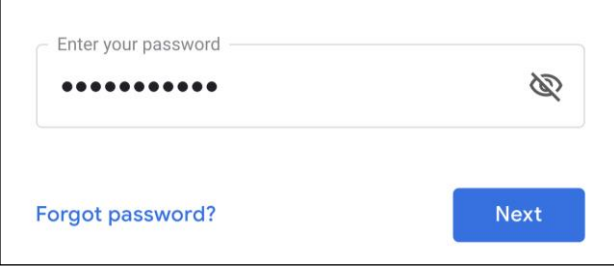

#### **Figure 8**

#### Configuring Email: Combining an Outlook and Gmail Account on a Mobile Device

9. A **Permissions** screen will appear, asking you for permission to link your google account information such as your email and calendar information in the Outlook app. Press **Allow**.

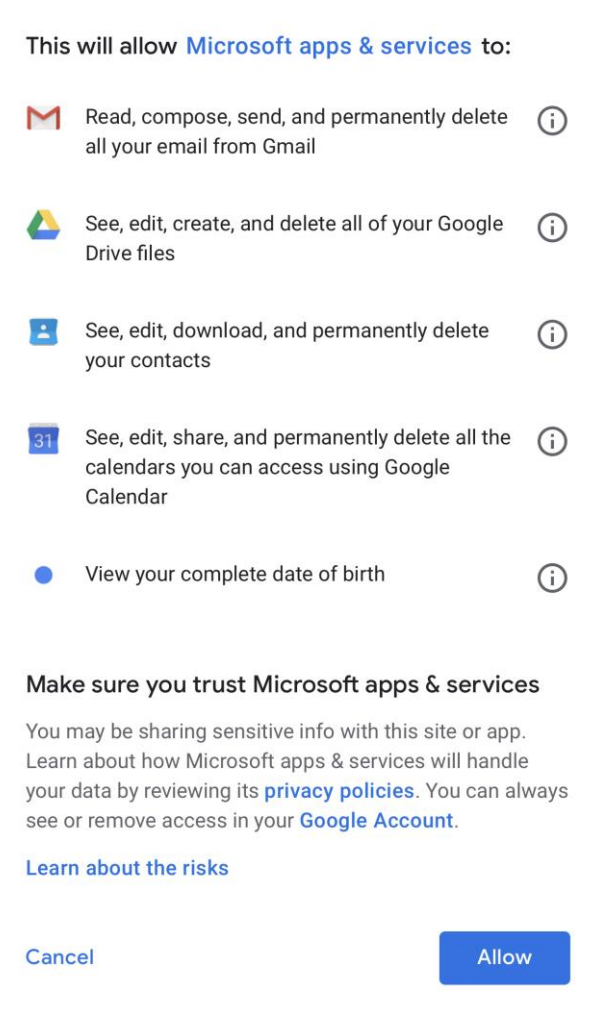

#### **Figure 9**

10. Your Gmail account is now added to the Outlook app. By default, your accounts will be combined on the **Outlook Home Screen**. To access your individual email accounts, press the **Accounts** button in the upper lefthand corner and press the account along the left side of the screen.

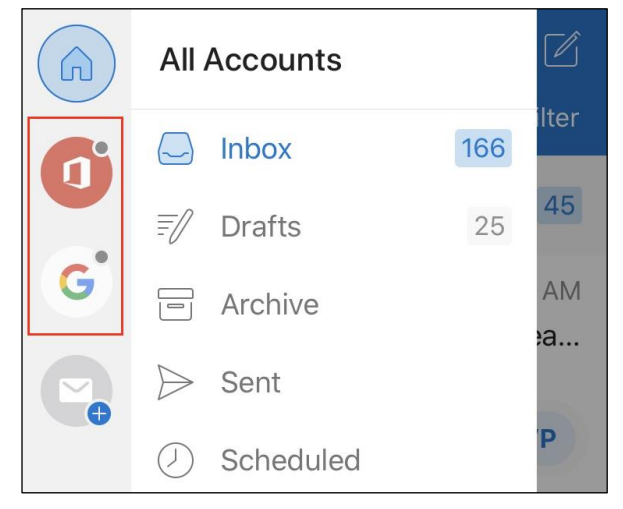

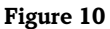

# **Combining Email in the iOS Mail App**

1. From the Home screen, press the **Settings** button.

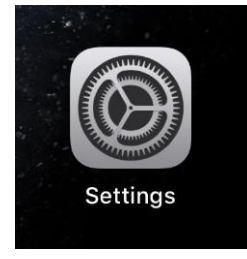

# **Figure 11**

2. Scroll down and press the **Passwords & Accounts** button.

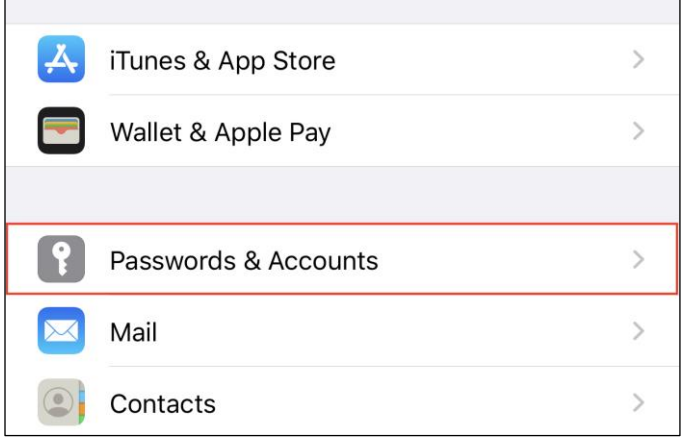

# **Figure 12**

3. Under **ACCOUNTS**, Press **Add Account**.

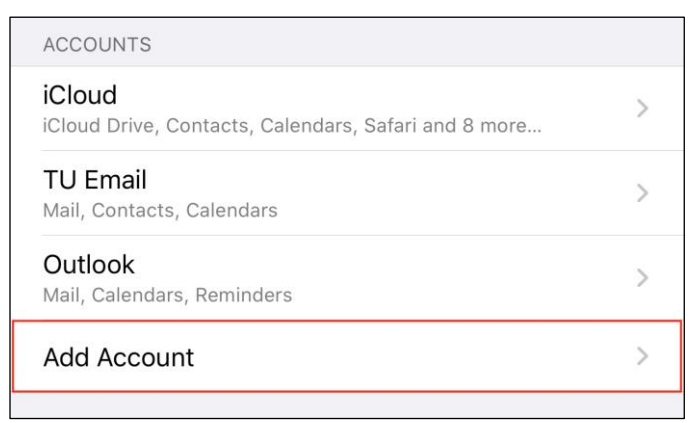

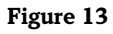

4. Select **Google**.

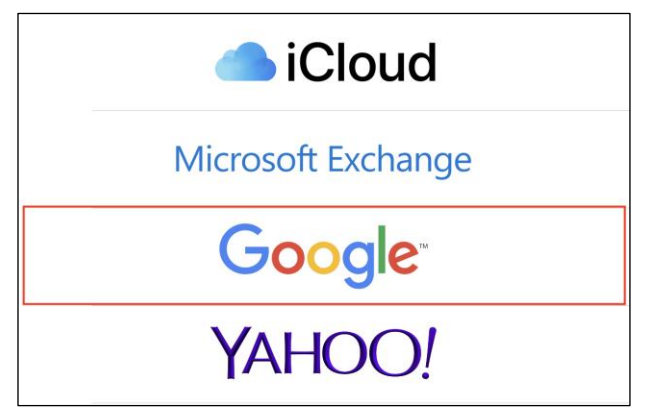

#### **Figure 14**

**Note**: You may be asked to allow google to sign in, press **Continue**.

5. Enter your **Gmail address** in the box and press **Next**.

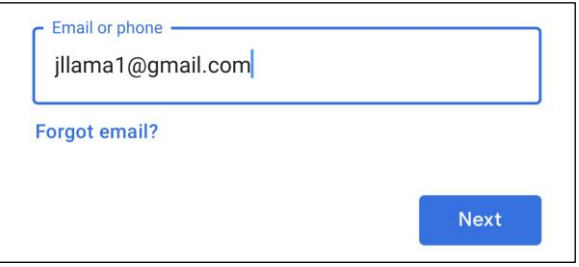

### **Figure 15**

6. Enter your **password** in the box and press **Next**.

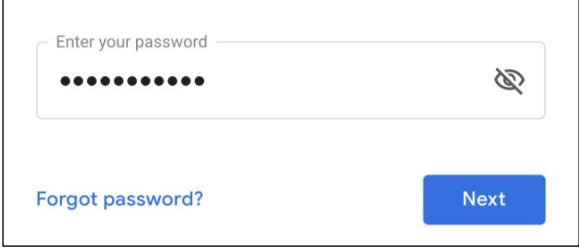

#### **Figure 16**

7. Select which services you would like to sync from your Gmail account and then press **Save**.

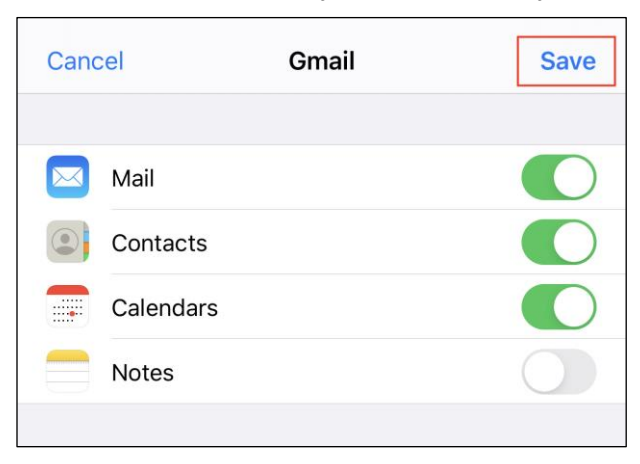

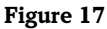

# **Combining Email in the Android Mail App**

Because of the vast amount of different android devices, you may notice a variation in the steps needed to complete this process. For this example, we will be using a **Samsung** device.

1. Press the **Email** app.

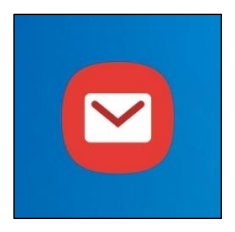

# **Figure 18**

2. Press the **Triple line** button

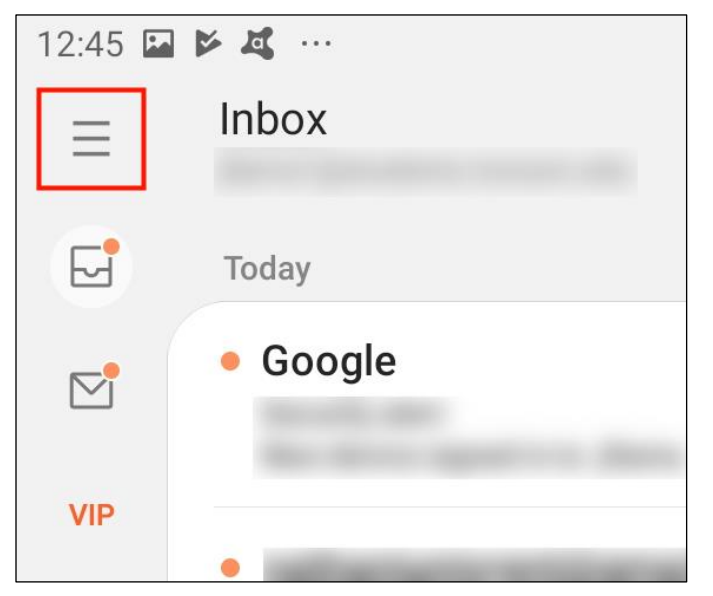

# **Figure 19**

3. Press the **Settings** button.

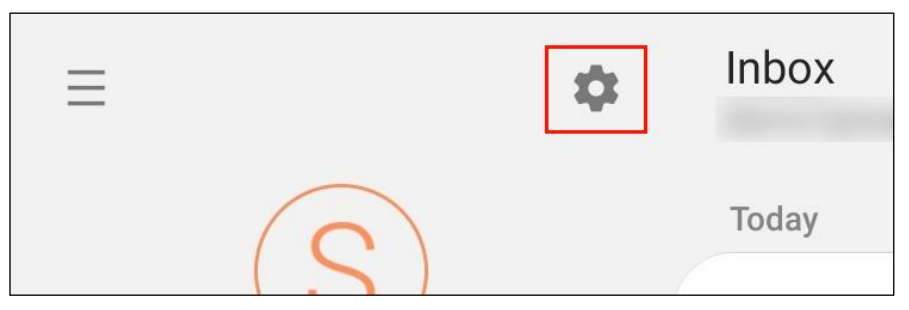

**Figure 20**

# 4. Press **Add Account**.

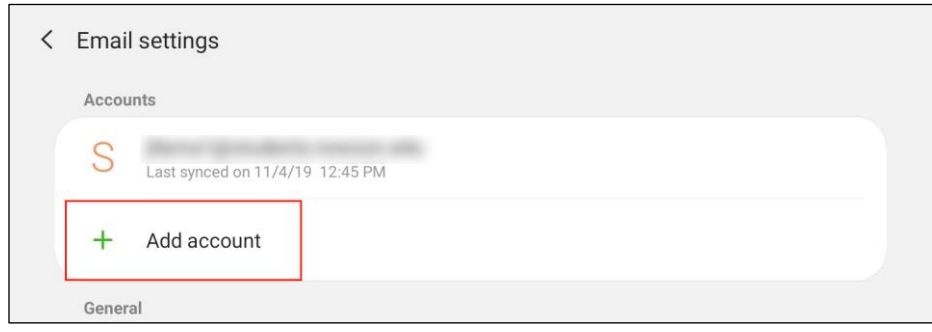

# **Figure 21**

# 5. Select **Gmail G Suite**.

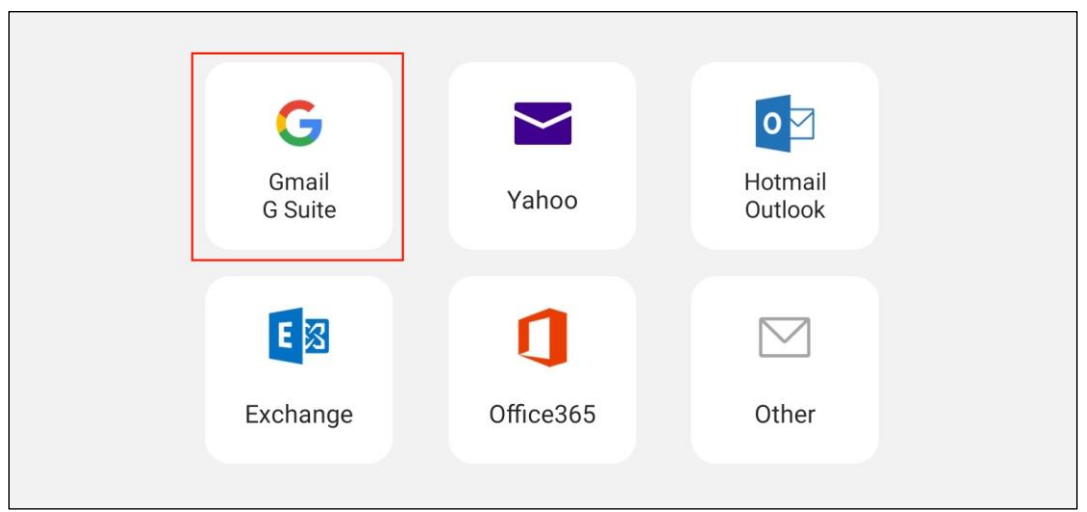

# **Figure 22**

6. Enter your **Gmail address** in the box and press **Next**.

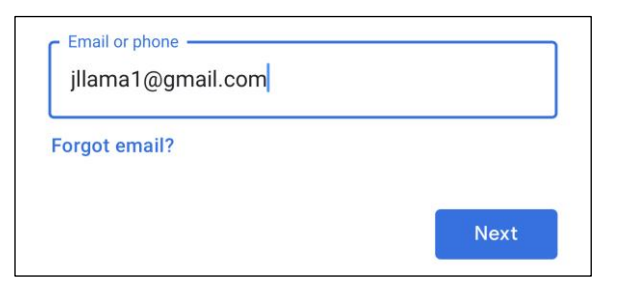

# **Figure 23**

7. Enter your password in the box and press **Next**.

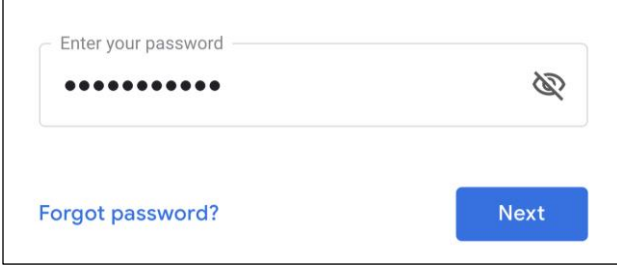

**Figure 24**

#### Configuring Email: Combining an Outlook and Gmail Account on a Mobile Device

# 8. A **Permissions** screen will appear. Press **Allow**.

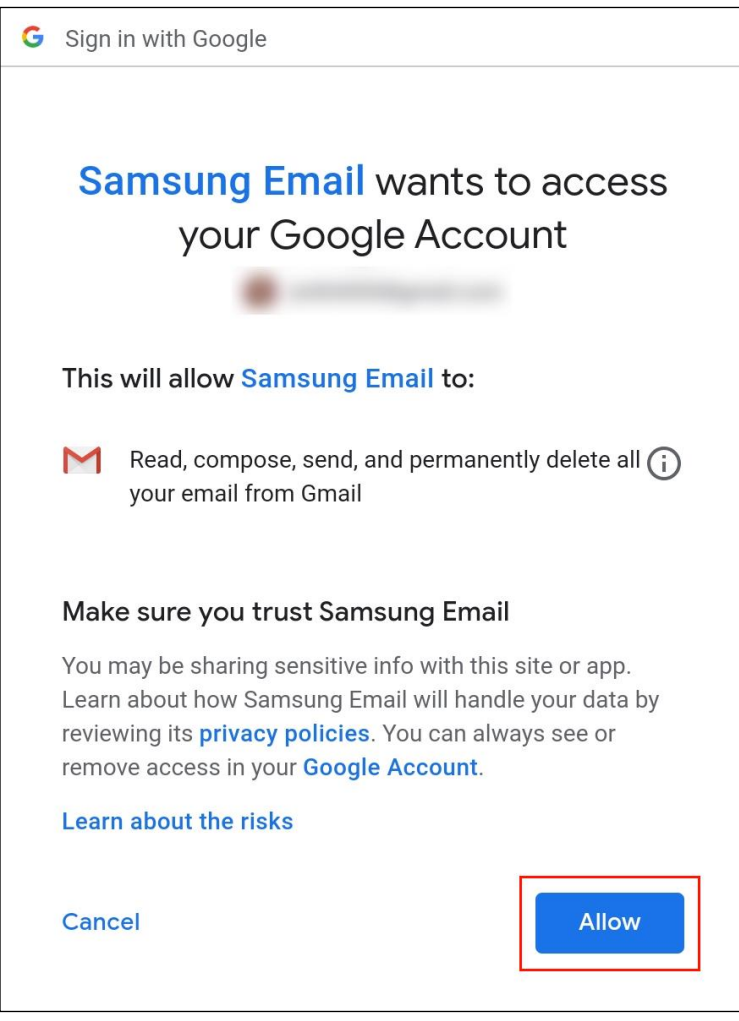

#### **Figure 25**

9. Your Gmail account is now added to the **Email** app. By default, your accounts will be combined on the **Email Home Screen**. To access your individual email accounts, press the **email account** along the left side of the screen.

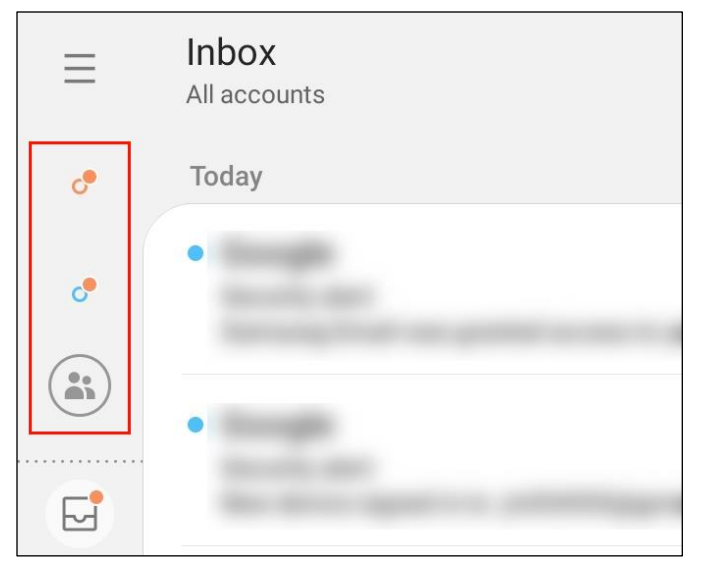

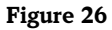